## YOUTUBE 動画の外国語の自動翻訳字幕表示について

字幕表示ができる動画が対象です。

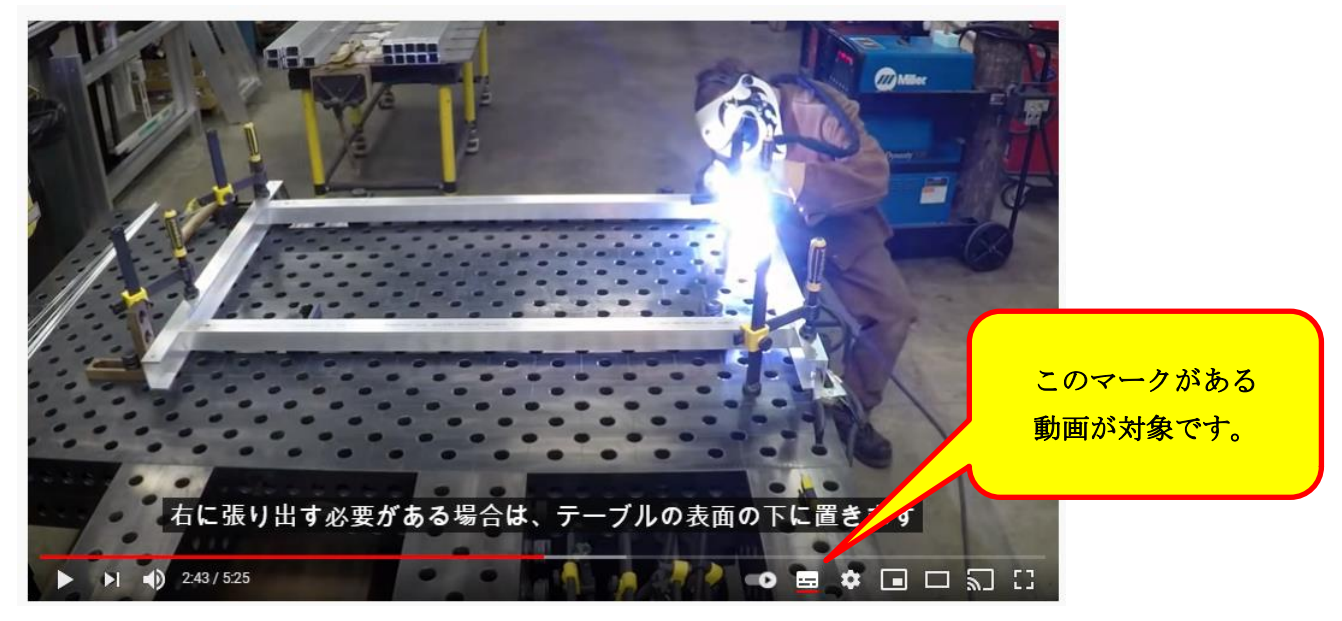

字幕表示ができない動画もあります。

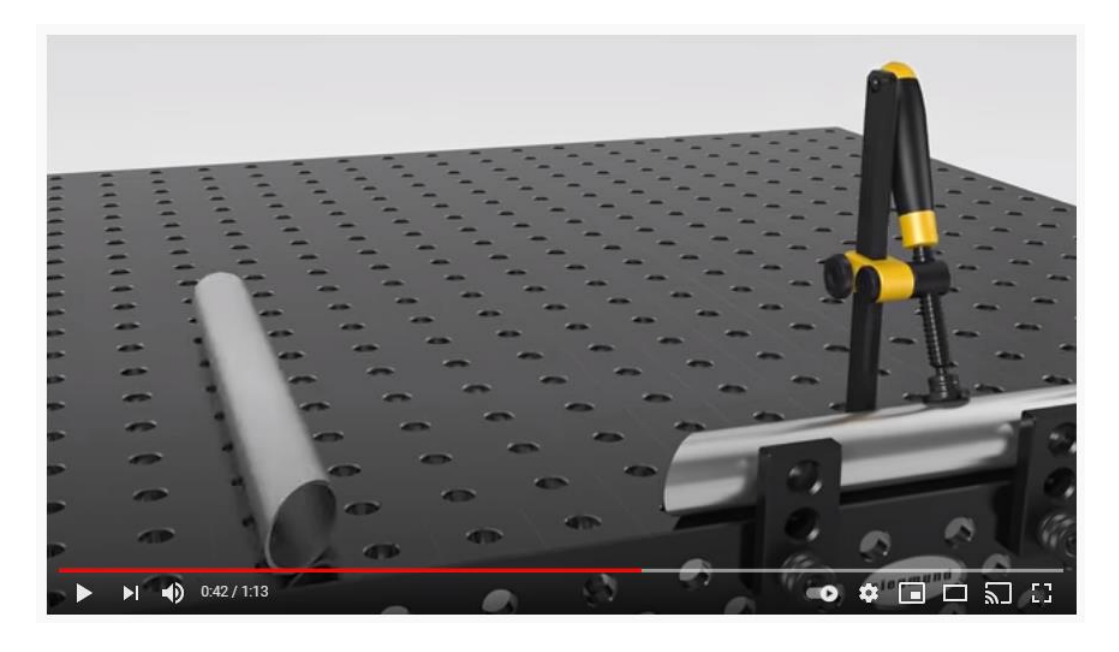

## 翻訳字幕表示を見るには? 手順案内

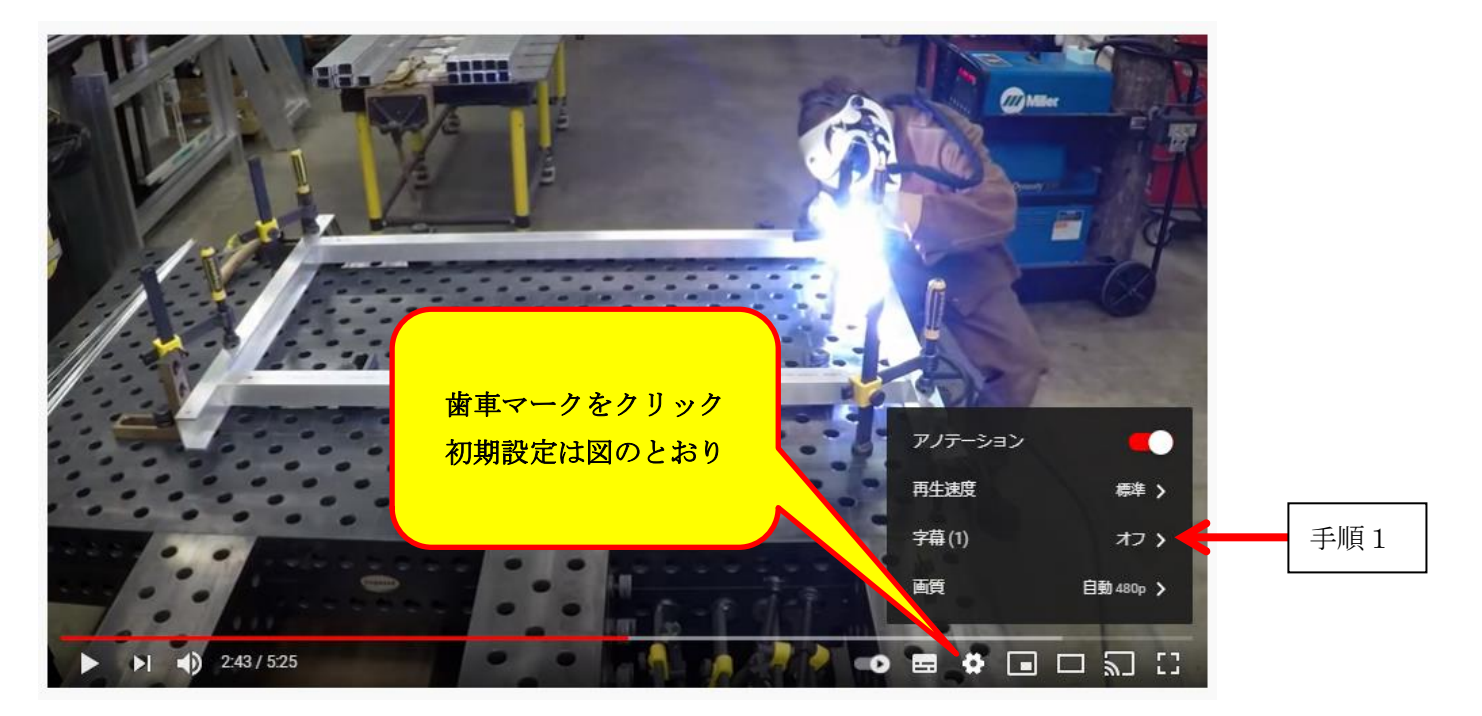

手順1:まず歯車ボタンを押し、字幕の項目をクリックします。

手順2:英語(自動生成)をクリック これで英語の字幕が表示されるようになります。

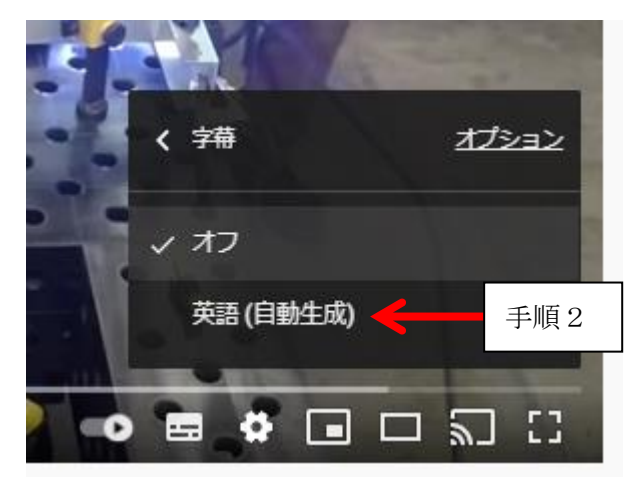

手順3: 字幕表示ができたら、改めて 歯車ボタン → 字幕 → 自動翻訳 の順で選択します。

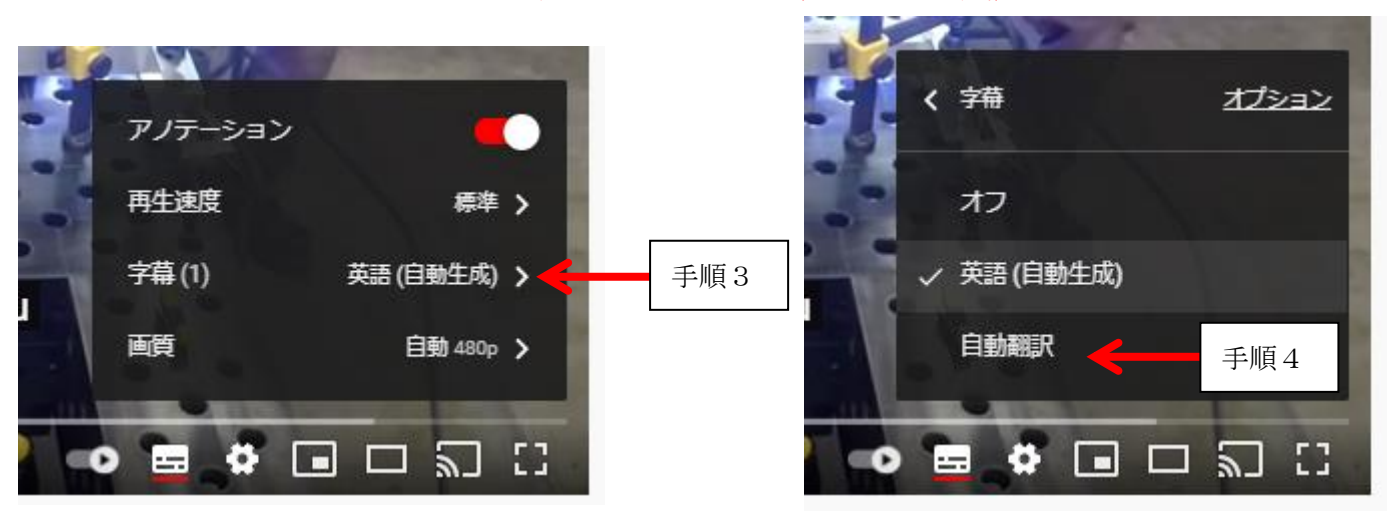

手順4:自動翻訳の候補が表示されます。日本語を選択します。(一番下にあります)

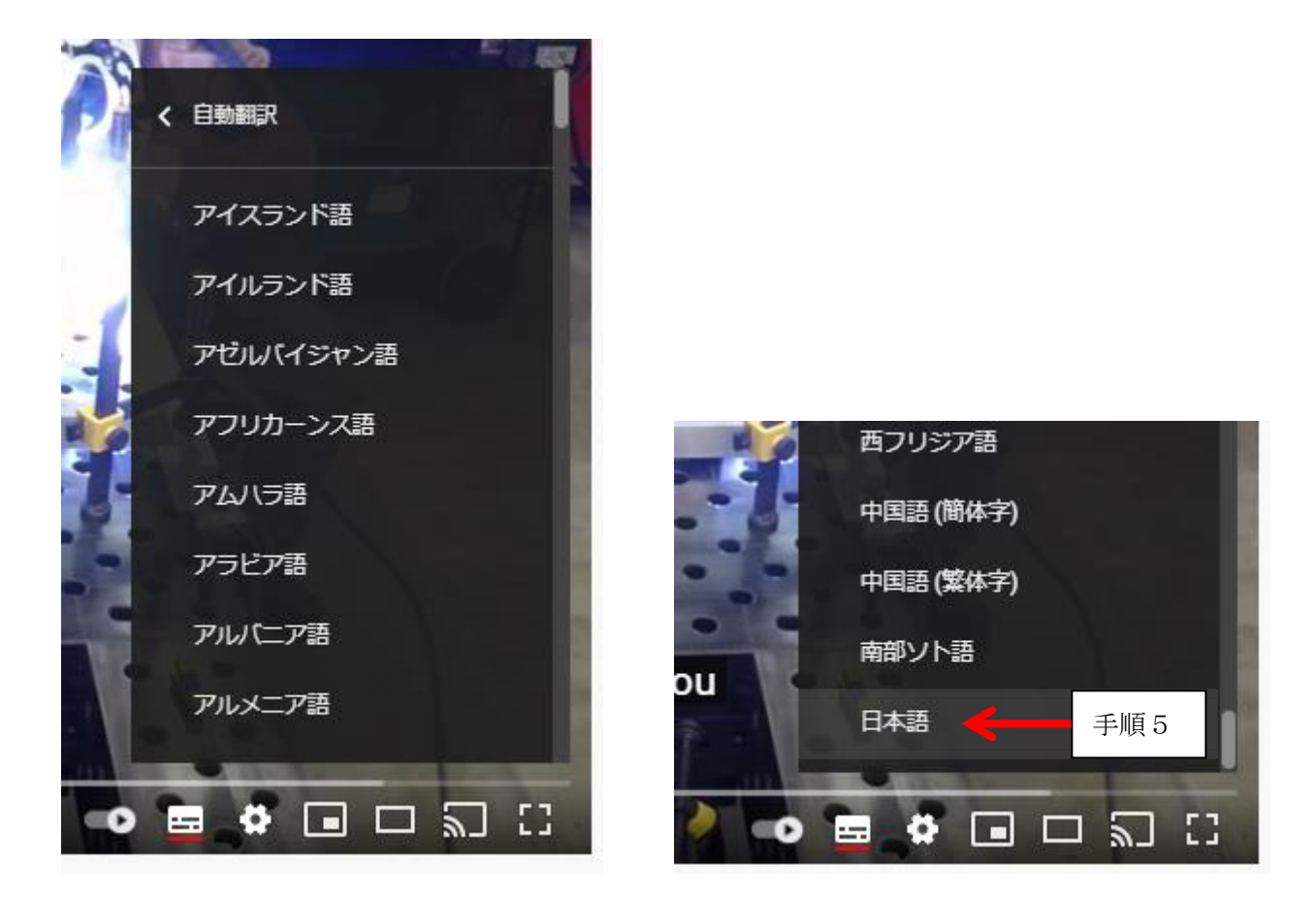

これで日本語の字幕が表示できます。(翻訳の精度は自動翻訳のため、参考程度に)

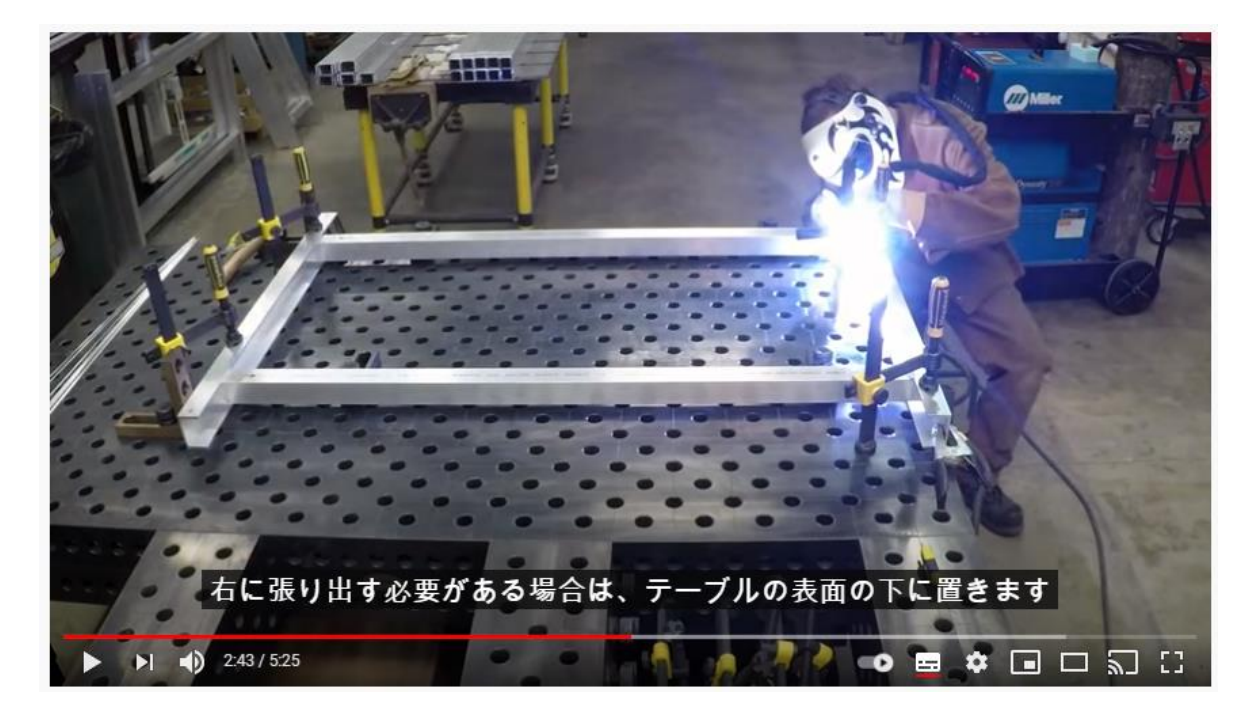